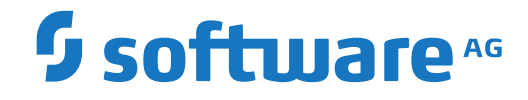

**Direct Commands**

Version 5.5.1

February 2020

This document applies to Version 5.5.1 and all subsequent releases.

Specifications contained herein are subject to change and these changes will be reported in subsequent release notes or new editions.

Copyright © 2020 Software AG, Darmstadt, Germany and/or Software AG USA, Inc., Reston, VA, USA, and/or its subsidiaries and/or its affiliates and/or their licensors.

The name Software AG and all Software AG product names are either trademarks or registered trademarks of Software AG and/or Software AG USA, Inc. and/or its subsidiaries and/or its affiliates and/or their licensors. Other company and product names mentioned herein may be trademarks of their respective owners.

Detailed information on trademarks and patents owned by Software AG and/or its subsidiaries is located at http://softwareag.com/licenses.

Use of this software is subject to adherence to Software AG's licensing conditions and terms. These terms are part of the product documentation, located at http://softwareag.com/licenses/ and/or in the root installation directory of the licensed product(s).

This software may include portions of third-party products. For third-party copyright notices, license terms, additional rights or restrictions, please refer to "License Texts, Copyright Notices and Disclaimers of Third-Party Products". For certain specific third-party license restrictions, please referto section E of the Legal Notices available under"License Terms and Conditions for Use of Software AG Products / Copyright and Trademark Notices of Software AG Products". These documents are part of the product documentation, located at http://softwareag.com/licenses and/or in the root installation directory of the licensed product(s).

Use, reproduction, transfer, publication or disclosure is prohibited except as specifically provided for in your License Agreement with Software AG.

#### **Document ID: OGC-ONOPREFERENCE-551-20200211**

### **Table of Contents**

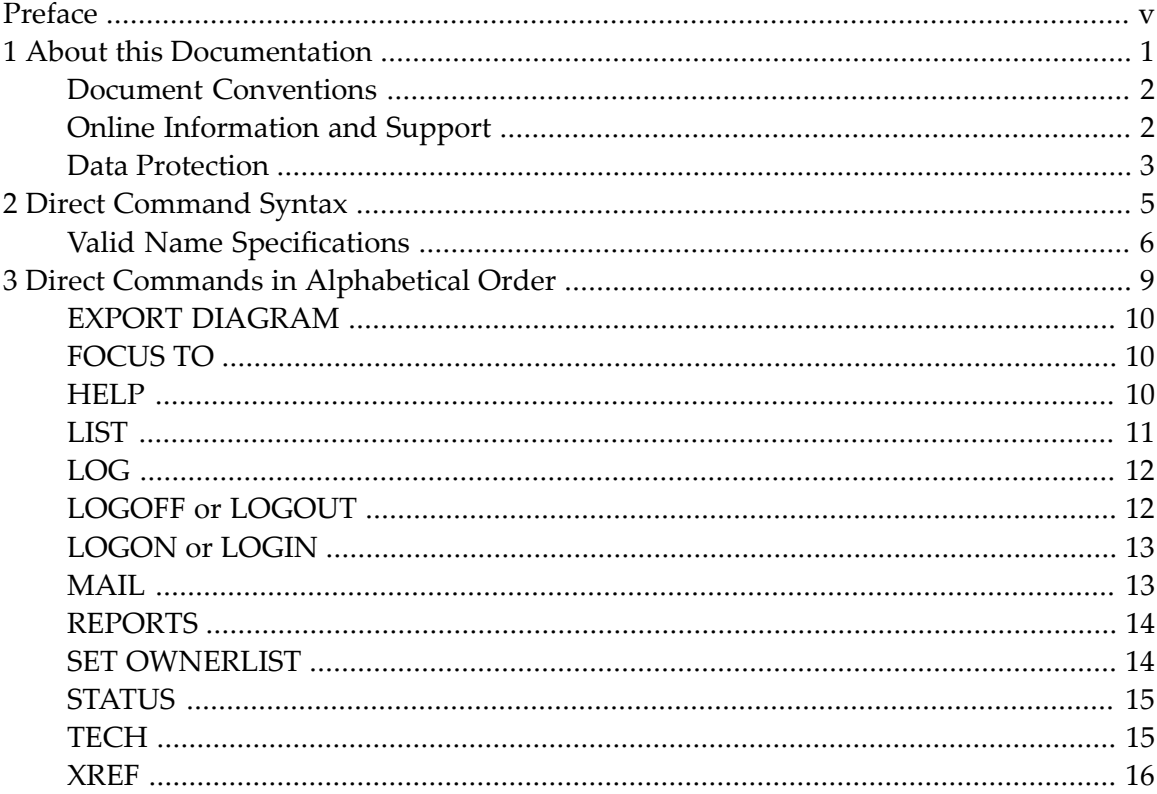

<span id="page-4-0"></span>You can use a direct command to directly perform an Entire Operations function.

You enter a direct command in the **Command** input field (also referred to as the command line) when you select **Command Line** from the **View** menu of the main application window:

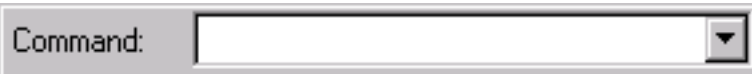

**Note:** Make sure that Entire Operations is selected as your current Entire Systems Management application. Otherwise, direct commands specific to Entire Operations may not be recognized.

From the list box you can view and select all direct commands you have previously entered during the current session.

This document describes the Entire Operations direct commands:

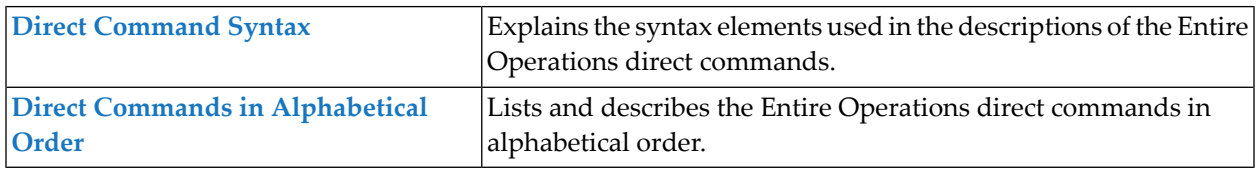

#### <span id="page-6-0"></span> $\mathbf{1}$ **About this Documentation**

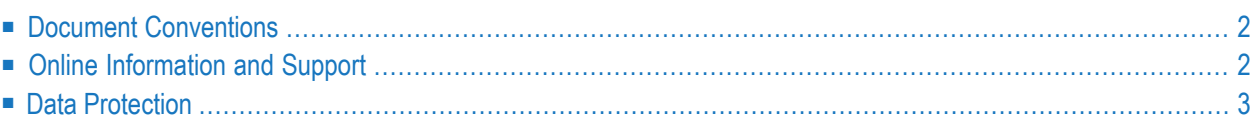

### <span id="page-7-0"></span>**Document Conventions**

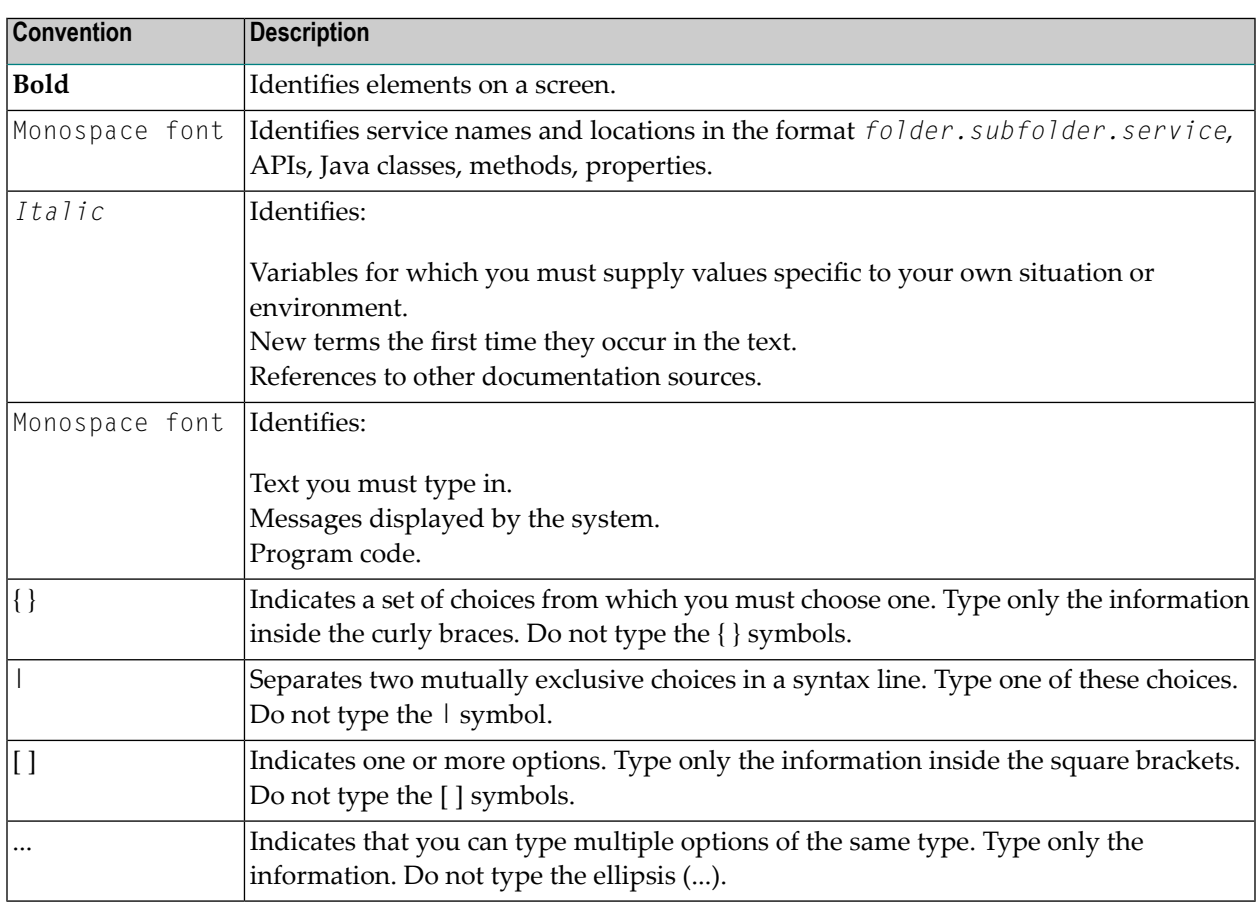

### <span id="page-7-1"></span>**Online Information and Support**

#### **Software AG Documentation Website**

You can find documentation on the Software AG Documentation website at **[http://documenta](http://documentation.softwareag.com)[tion.softwareag.com](http://documentation.softwareag.com)**. The site requires credentials for Software AG's Product Support site Empower. If you do not have Empower credentials, you must use the TECHcommunity website.

#### **Software AG Empower Product Support Website**

If you do not yet have an account for Empower, send an email to empower@softwareag.com with your name, company, and company email address and request an account.

Once you have an account, you can open Support Incidents online via the eService section of Empower at **<https://empower.softwareag.com/>**.

You can find product information on the Software AG Empower Product Support website at **[ht](https://empower.softwareag.com)[tps://empower.softwareag.com](https://empower.softwareag.com)**.

To submit feature/enhancement requests, get information about product availability, and download products, go to **[Products](https://empower.softwareag.com/Products/default.asp)**.

To get information about fixes and to read early warnings, technical papers, and knowledge base articles, go to the **[Knowledge](https://empower.softwareag.com/KnowledgeCenter/default.asp) Center**.

If you have any questions, you can find a local or toll-free number for your country in our Global Support Contact Directory at **[https://empower.softwareag.com/public\\_directory.asp](https://empower.softwareag.com/public_directory.asp)** and give us a call.

#### **Software AG TECHcommunity**

You can find documentation and other technical information on the Software AG TECH community website at **<http://techcommunity.softwareag.com>**. You can:

- Access product documentation, if you have TECH community credentials. If you do not, you will need to register and specify "Documentation" as an area of interest.
- Access articles, code samples, demos, and tutorials.
- Use the online discussion forums, moderated by Software AG professionals, to ask questions, discuss best practices, and learn how other customers are using Software AG technology.
- <span id="page-8-0"></span>■ Link to external websites that discuss open standards and web technology.

### **Data Protection**

Software AG products provide functionality with respect to processing of personal data according to the EU General Data Protection Regulation (GDPR). Where applicable, appropriate steps are documented in the respective administration documentation.

### <span id="page-10-0"></span> $\overline{2}$ **Direct Command Syntax**

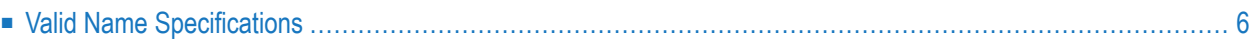

This section explains the elements used within the syntax descriptions of Entire Operations direct commands.

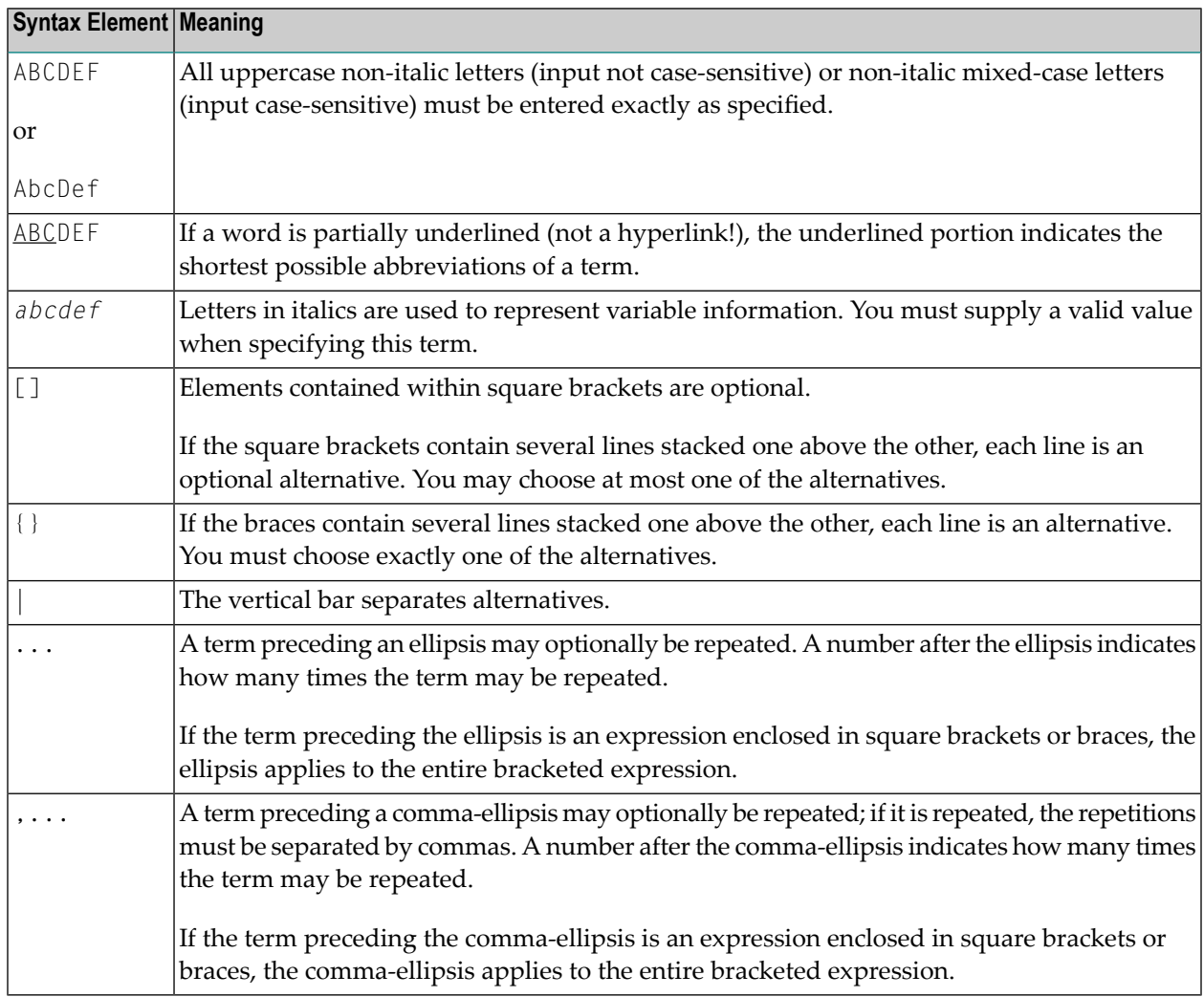

### <span id="page-11-0"></span>**Valid Name Specifications**

If indicated in the syntax description of a direct command, you can select an item (such as a network or a job) by specifying either a single name or a range of names as described in the list of input options below where *value* is any combination of one or more alphanumeric characters:

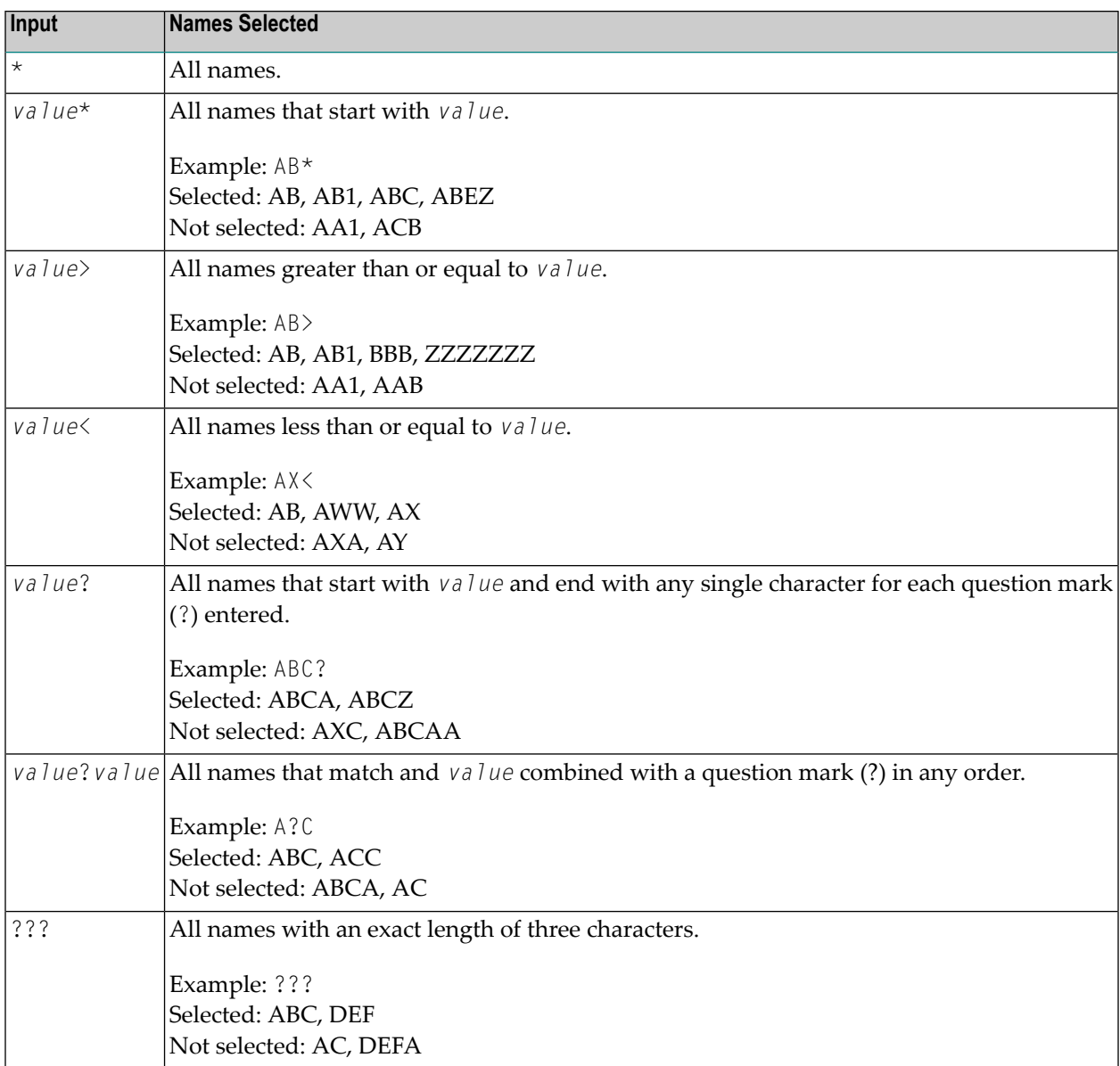

# <span id="page-14-0"></span> $3$

## **Direct Commands in Alphabetical Order**

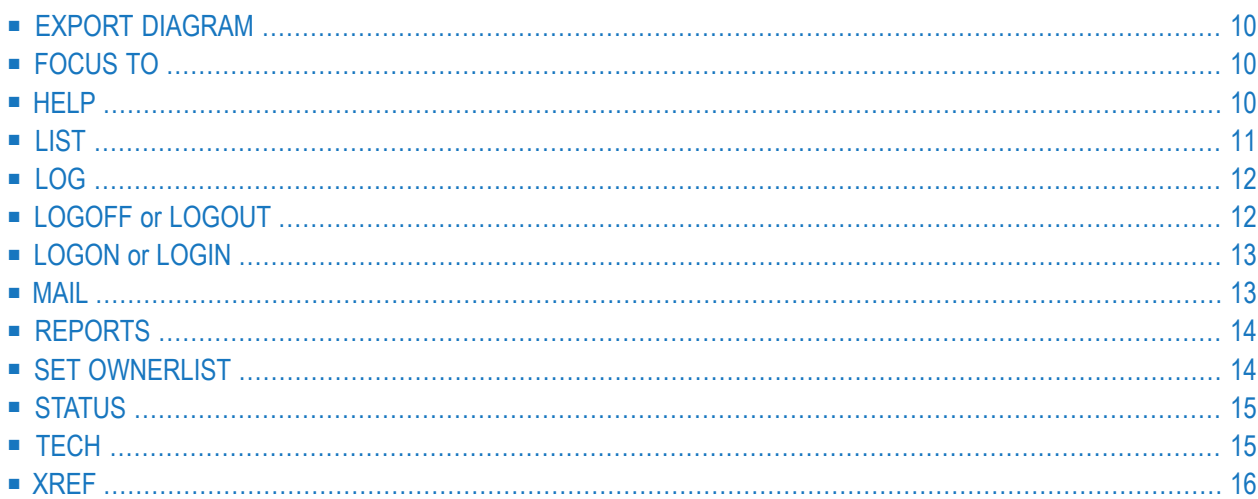

### <span id="page-15-0"></span>**EXPORT DIAGRAM**

The EXPORT DIAGRAM direct command exports a network diagram to a PC file.

#### **Syntax Description**

<span id="page-15-1"></span>See *EXPORT DIAGRAM Command Syntax* in the section *Using Entire Operations in Batch Mode*.

### **FOCUS TO**

FOCUS TO *application-library*

The FOCUS TO direct command selects the main tree view node of the Entire Systems Management application you want to make the current application.

#### **Syntax Description**

<span id="page-15-2"></span>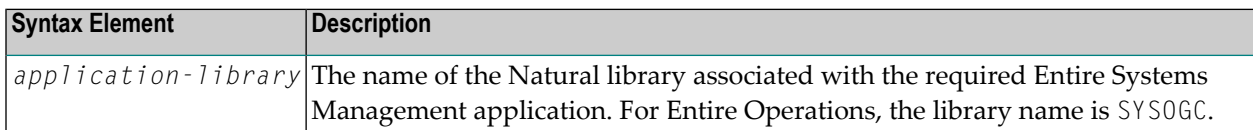

#### **HELP**

#### HELP *message-id*

The HELP direct command invokes displays the long message text of the message code specified with the command.

#### **Syntax Description**

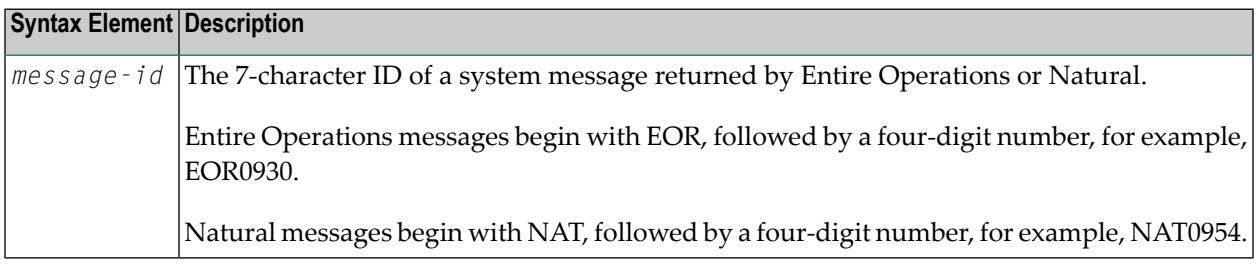

**Notes:**

- 1. Message text is displayed in the user language set in your environment, with a few execptions where text can only be provided in English.
- <span id="page-16-0"></span>2. BS2000-specific message text is only displayed if you are logged on to a BS2000 node.

### **LIST**

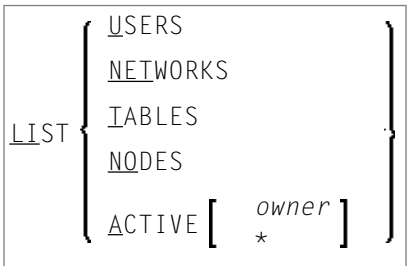

The LIST direct command displays all objects that meet the selection criteria specified with the command.

#### **Syntax Description**

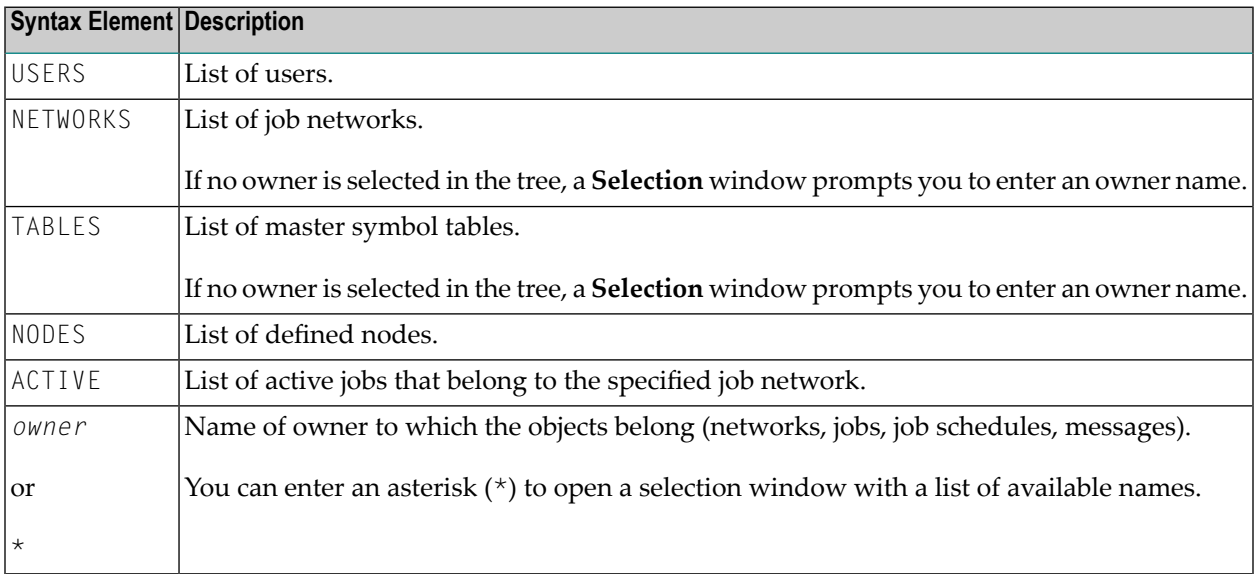

### <span id="page-17-0"></span>**LOG**

LOG

The LOG direct command invokes the **Log Display Selection Display** window where you can specify the required log.

<span id="page-17-1"></span>For further information, see the section *Log Information* in the *User's Guide*.

### **LOGOFF or LOGOUT**

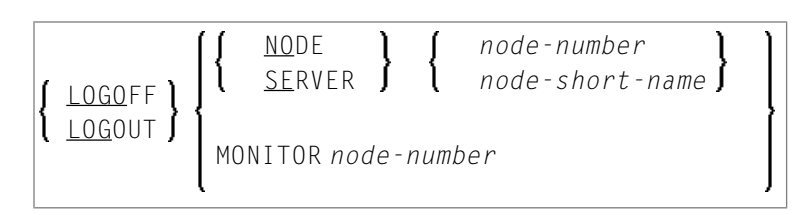

The LOGOFF (or LOGOUT) direct command logs off an Entire System Server node or prompts the Entire Operations Monitor to log off an Entire System Server node.

#### **Syntax Description**

![](_page_17_Picture_385.jpeg)

### <span id="page-18-0"></span>**LOGON or LOGIN**

![](_page_18_Picture_474.jpeg)

The LOGON (or LOGIN) direct command logs in an Entire System Server node.

#### **Syntax Description**

![](_page_18_Picture_475.jpeg)

After this command has been issued a logon window (see *Logging on to an Operating System Server Node* in the *User's Guide*) appears.

**Note:** For each combination of UNIX or Windows node and user ID, at least one successful logon (by LOGON NODE) must have been made, before this combination can be used within the Entire Operations Monitor. These LOGON NODE commands must be repeated after a password modification on a UNIX or Windows system

#### **MAIL**

<span id="page-18-1"></span> $\overline{\phantom{a}}$ 

#### MAIL

The MAIL direct command displays the contents of the user's mailbox.

For further information, see *Viewing Mailbox Messages* in the *User's Guide*.

**Note:** The use of the MAIL direct command can be disallowed in the Entire Operations user profile: see the **Show Mailbox Requests** option described in the section *Monitoring Functions* in the *Administration* documentation.

### <span id="page-19-0"></span>**REPORTS**

REPORTS

The REPORTS direct command opens the **Reporting** window with a list of report types provided by the Entire Operations reporting facility.

<span id="page-19-1"></span>For information on reporting, see the relevant section in the *User's Guide*.

### **SET OWNERLIST**

![](_page_19_Picture_6.jpeg)

The SET OWNERLIST direct command changes the list of items displayed in the tree view of the **Owner** nodes in the object workspace.

#### **Syntax Description**

![](_page_19_Picture_375.jpeg)

For information on using owners and maintaining owner links and owners, see the relevant sections in the *User's Guide* and *Administration* documentation, respectively.

### <span id="page-20-0"></span>**STATUS**

![](_page_20_Picture_2.jpeg)

The STATUS direct command allows you to perform certain system functions. When you have issued the command, the Entire Operations Monitor handling window opens. You can now enter the appropriate instruction.

#### **Syntax Description**

![](_page_20_Picture_520.jpeg)

<span id="page-20-1"></span>**Note:** The use of the STATUS direct command can be disallowed in the Entire Operations user profile: see the **Monitor Start/Shutdown** option described in the section *Administration Functions* in the *Administration* documentation.

### **TECH**

#### TECH

The TECH direct command displays technical information on your current Entire Operations session:

■ Software AG products and components (for example, the Software AG Editor of Natural) and versions used on the client (OGC) and server and their installation dates

Software AG product versions include service packs, cumulative fixes and hot fixes for Entire Operations (NOP) and System Automation Tools (SAT) if installed

- Node on which Entire System Server runs
- Application ID
- Application name
- Code page used on the client (OGC) and server
- User ID/name
- Current date and time
- Operating system/version installed on the server
- <span id="page-21-0"></span>■ Server type (for example, RPC)

#### **XREF**

#### XREF

The XREF direct command displays cross-reference information on user exit routines, symbol tables, JCL, nodes, resources and undefined Entire Operations objects.

For further information, refer to *Cross-References* in the *User's Guide*.

**Note:** The use of the XREF direct command can be disallowed in the Entire Operations user profile: see the **Cross-References** option described in the section *Reporting Functions* in the *Administration* documentation.